# **WLAN**

Auf dem Gelände der Hochschule steht das **WLAN** "eduroam"<sup>1</sup> nach Anmeldung zur Verfügung.

Personen mit einem Campus-Account, sowie BHT-Besucher von Einrichtungen die zum Eduroam-Verbund gehören, können es kostenfrei nutzen. Im Gegenzug können Angehörige der BHT das WLAN "eduroam" auch, automatisch und ohne Konfigurationsänderung, an allen [teilnehmenden](https://monitor.eduroam.org/map_service_loc.php) [Einrichtungen](https://monitor.eduroam.org/map_service_loc.php) des Verbunds weltweit nutzen. Für die Anmeldung kann die easyroam-App, bzw. die [easyRoam Portalseite](https://get.eduroam.de) verwendet werden.

**Alle möglichen Easyroam-Anleitungen (ChromeOS, WatchOS und älter als Android 9) finden Sie hier:** <https://doku.tid.dfn.de/de:eduroam:easyroam-anleitungen>

Bitte konsultieren Sie die zu Ihrem Endgerät passende Dokumentation für die Einrichtung.

[Einrichtung für Windows 10](https://doku.bht-berlin.de/zugang/wlan/einrichtung_fuer_windows_10)

[Einrichtung für Windows 11](https://doku.bht-berlin.de/zugang/wlan/einrichtung_fuer_windows_11)

- [Einrichtung für Apple macOS](https://doku.bht-berlin.de/zugang/wlan/einrichtung-apple-rechner)
- [Einrichtung für Linux](https://doku.bht-berlin.de/zugang/wlan/einrichtung-linux-rechner)
- [Einrichtung für Apple iPad](https://doku.bht-berlin.de/zugang/wlan/einrichtung_fuer_apple_ipad)
- [Einrichtung für Apple iPhone](https://doku.bht-berlin.de/zugang/wlan/einrichtung-ios)

#### [Einrichtung für Android](https://doku.bht-berlin.de/zugang/wlan/einrichtung_fuer_android)

Das WLAN "Free Wifi Berlin" auf dem Gelände der Hochschule ist ein [Angebot der Stadt Berlin](https://www.berlin.de/moderne-verwaltung/buergerservice/im-netz/public-wlan/), und wird außerhalb des Hochschulnetzwerks betrieben. Das Hochschulrechenzentrum übernimmt hier keine Betreuung, zudem ist die verfügbare Bandbreite eingeschränkt.

### **Bekannte Probleme & Tipps**

Eine unvollständige Liste mit Tipps und bekannten Problem und Fallstricken, die an uns herangetragen wurden oder die wir selbst gefunden haben und ggf. ein Lösungshinweis. Wenn Sie zu dieser Liste beitragen möchten, können Sie uns Ihre Hinweise gern per E-Mail an hrz@bht-berlin.de zukommen lassen.

#### **Android**

Wenn die App nach Zugriffsrechten fragt, müssen diese zugelassen werden.

#### **iOS**

• Das Profil "eduroam" darf in den Einstellungen nur einmal vorhanden sein.

- Existierende Konfigurations-Profile "eduroam" sollten zuvor gelöscht werden. Sonst funktioniert die Konfiguration nicht. ( Einstellungen → Allgemein → VPN und Geräteverwaltung … )
- Manchmal kann es helfen, das WLAN "eduroam" zu entfernen (WLAN → "eduroam" → "Dieses WLAN ignorieren")

#### **Windows**

- **Unter Windows 11 (nicht HRZ-Gerät) wird bei der Installation der .msix-Datei eine** Fehlermeldung mit "Querladen unterbunden" ausgegeben. Lösung: 7Zip installieren, die .msix-Datei mit 7Zip in ein Verzeichnis entpacken und die "easyroam connect desktop.exe" ausführen.
- **Bei einem HRZ-Notebook funktioniert das heimische WLAN nicht mehr.** Der Grund ist, daß das VPN in der Hochschule genutzt wurde und das VPN nicht vor dem Ausschalten des Notebooks getrennt wurde. Ein "Neustart" löst das Problem.
- Der Computer muss grundsätzlich funktionsfähig sein. Die Boot-Meldung "Eine Dateisystemprüfung muss durchgeführt werden" sollte nicht einfach übergangen, sondern durchgeführt werden.
- Bei Problemen, sich mit eduroam zu verbinden, trotzdem das Zertifikat in der easyroam-App installiert wurde, muss das **Zertifikat reinstalliert** werden. Dazu wird aber auf jeden Fall auch eine Netzwerkverbindung (\_Free\_Wifi\_Berlin oder Hotspot) benötigt.
- Ursache scheint hier ein fehlerhafter Treiber der WLAN-Karte zu sein. Bitte aktualisieren Sie die Treiber wenn möglich mit Treibern von der Hersteller-Website. (Notebook oder Kartenhersteller)

## **Fragen und Antworten**

Welche Geräte kann ich sicher konfigurieren?

Möglich ist dies schon einmal auf allen Geräten, die vom "easyroam"-Tool unterstützt werden. Experten können noch weitere Geräte händisch sicher konfigurieren, bei denen sich die Sicherheitszertifikate der Zertifizierungsstellen einbinden lassen, um dann in den Verbindungseinstellungen die Zertifikatsüberprüfung zu erzwingen. Beispiele sind Geräte mit einem Linux-Betriebssystem, wie Laptops, Raspis, usw.

[1\)](#page--1-0) siehe<http://eduroam.org>

—

From: <https://doku.bht-berlin.de/> - **IT Dokumentationen**

Permanent link: **<https://doku.bht-berlin.de/zugang/wlan?rev=1706687885>**

Last update: **2024/01/31 07:58**

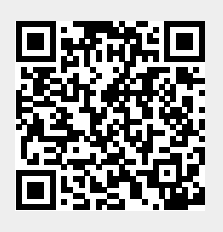